# **Anleitung zur Bereitstellung und Downloadabsicherung von Filmen für Seminare mit Teams via SharePoint**

# **1. Schritt Anlegen eines Teams**

- Falls noch nicht vorhanden, legen Sie in Teams mit der App "UdS-Config" ein neues Team an
- Ggf. passen Sie zuvor die gewünschten Datenschutzeinstellungen an.

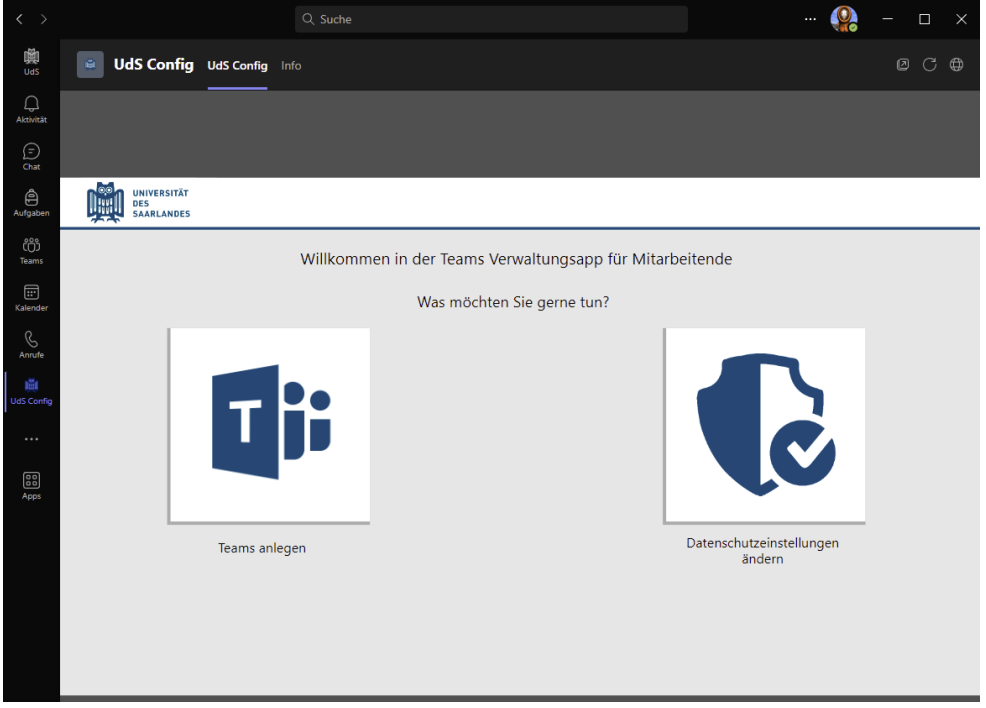

## **2. Schritt hochladen der Filmdateien**

- $\Box$ 靊<br>was PF Allgemein Beiträge Dateien **Teams**  $\alpha$  $\begin{picture}(180,10) \put(0,0){\line(1,0){15}} \put(10,0){\line(1,0){15}} \put(10,0){\line(1,0){15}} \put(10,0){\line(1,0){15}} \put(10,0){\line(1,0){15}} \put(10,0){\line(1,0){15}} \put(10,0){\line(1,0){15}} \put(10,0){\line(1,0){15}} \put(10,0){\line(1,0){15}} \put(10,0){\line(1,0){15}} \put(10,0){\line(1,0){15}} \put(10,0){\line($  $\bar{\uparrow}$  Hochladen  $\vee$   $\Box$  In Rasteransicht bearbeiten  $+$  Neu  $\vee$  $\equiv$  Alle Dokumente PF [P] Film Test eral  $Alla$ e<br>Aufgabe Geändert  $\vee$ Geändert von  $\vee$  $+$  Spalte b  $\blacksquare$ <sup>2</sup>392 ANT 9 - LA NUIT [2-2] (it).mp4 Gestern um 16:49 Peter Bach Teams<br>Teams<br>Kalender<br>Anrufe<br>Anrufe<br>IdS Confi  $\begin{bmatrix} 0 \\ 0 \\ 0 \end{bmatrix}$ <br>Apps
- Wechsels Sie zu Ihrem neu erstellten Team auf den Kanal "Dateien"

- Wählen Sie dort "Hochladen" -> "Dateien" aus, und laden Sie alle Ihre mp4 Dateien hoch.

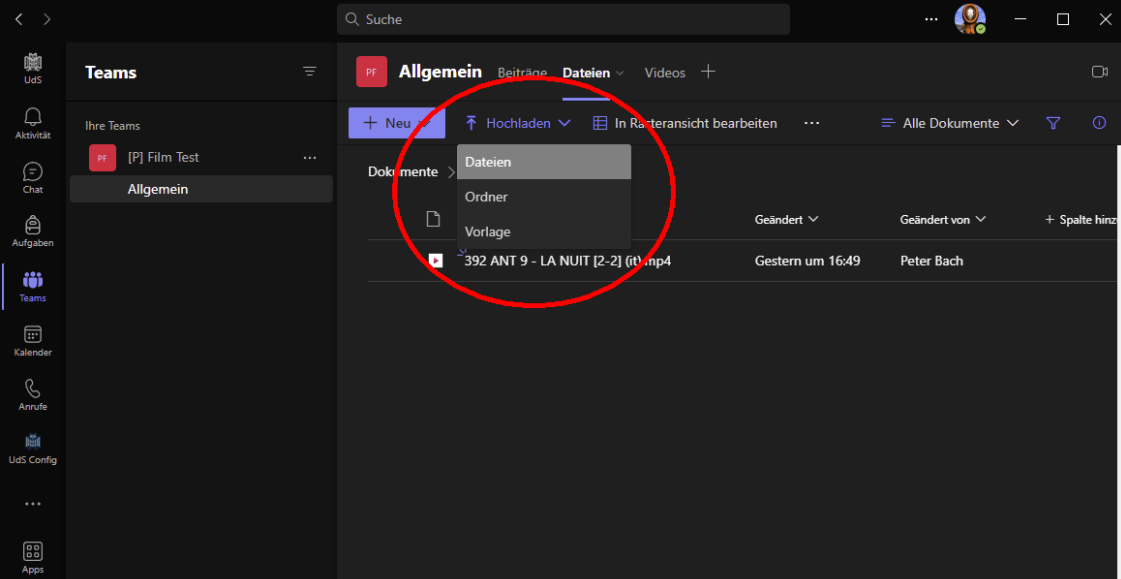

### **3. Schritt hinzufügen von Kanal Videos über SharPoint App**

- Betätigen Sie das "+" (Plus) in der Kanalleiste Ihres Teams

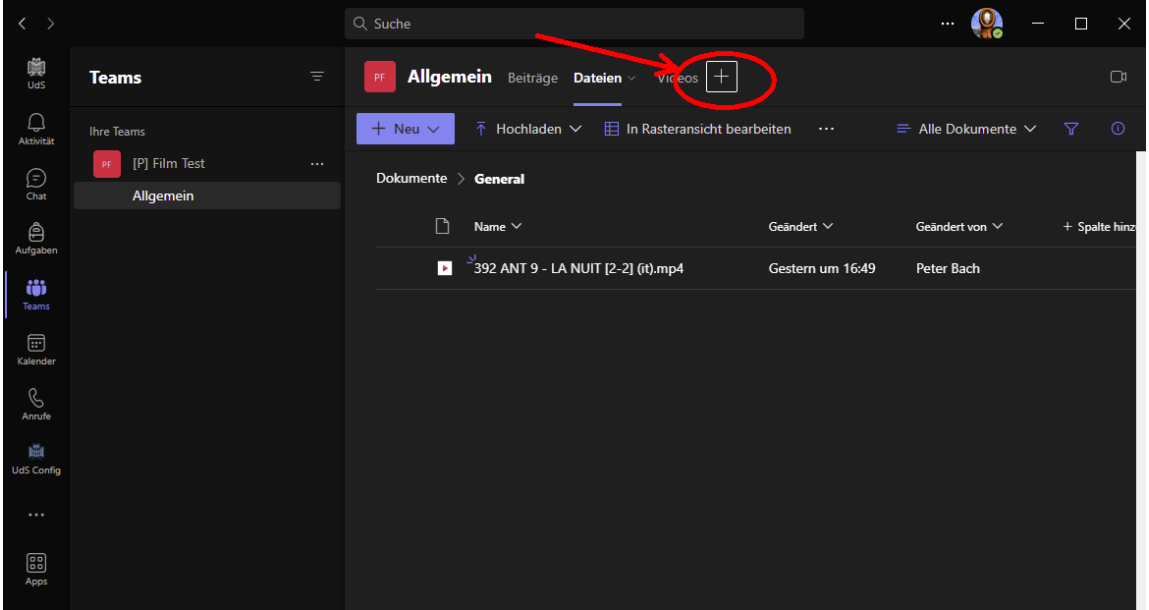

- Zu diesem Schritt hat das Digitalisierungsteam der UdS ein How-To veröffentlicht, dass Sie bitte befolgen:

[Videos mit SharePoint hochladen](https://unisaarlandde.sharepoint.com/sites/Digitalisierung/SitePages/Videos-mit-SharePoint.aspx) (Anmeldung mit Uni-Teams Konto nötig)

### **4. Schritt Berechtigung zum Download der Videos verbieten**

- Wechseln Sie wieder auf die Kanal-Karte "Dateien"
- Markieren das Auswahlfeld vor der zu schützenden Videodatei und klicken auf die 3 Punkte ->

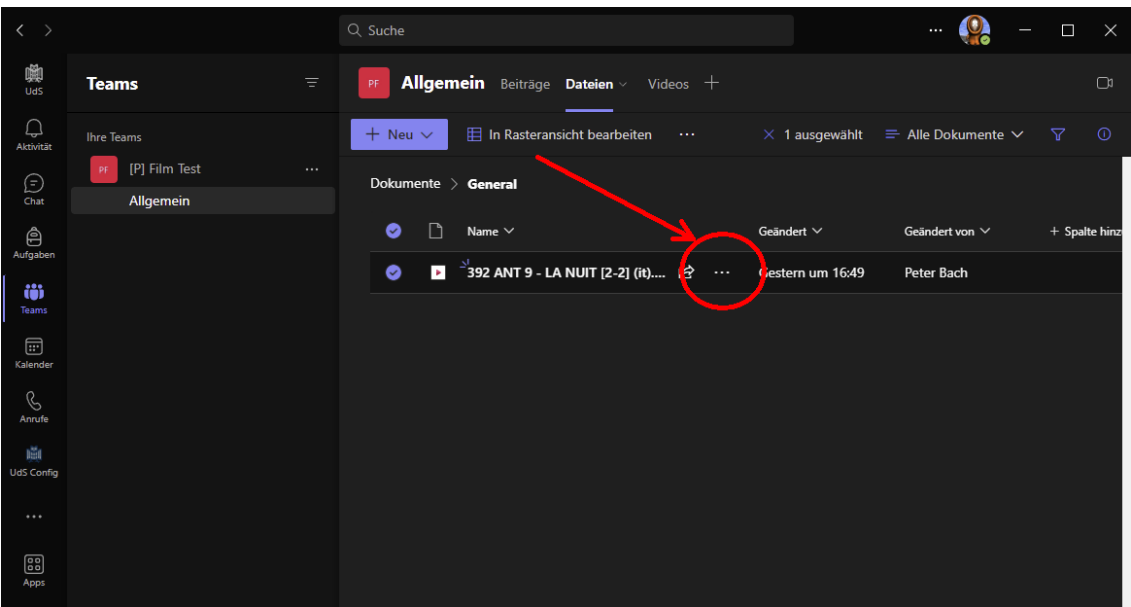

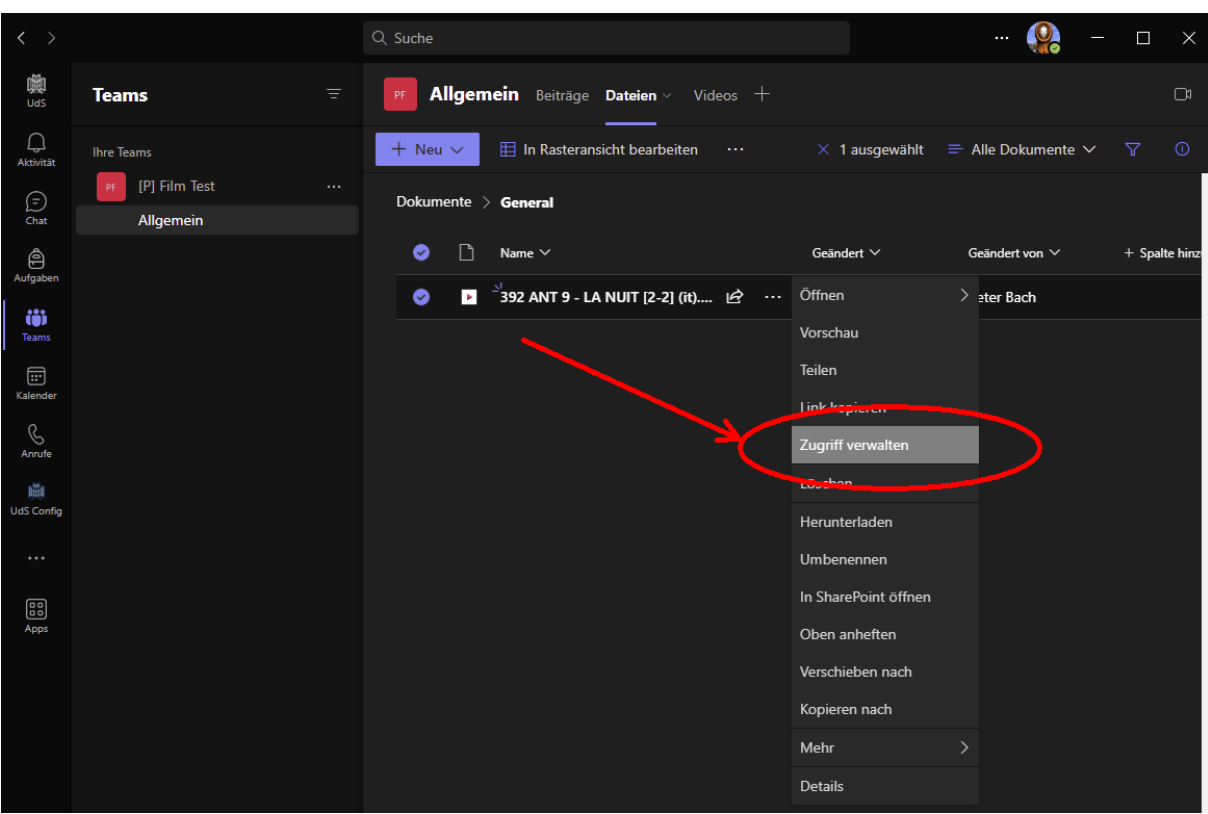

- Im öffnenden Kontextmenü wählen Sie "Zugriff verwalten" aus

- Im sich neu geöffneten Fenster drücken Sie bitte wieder auf die 3 Punkte "..." und klicken aus "Erweiterte Einstellungen"

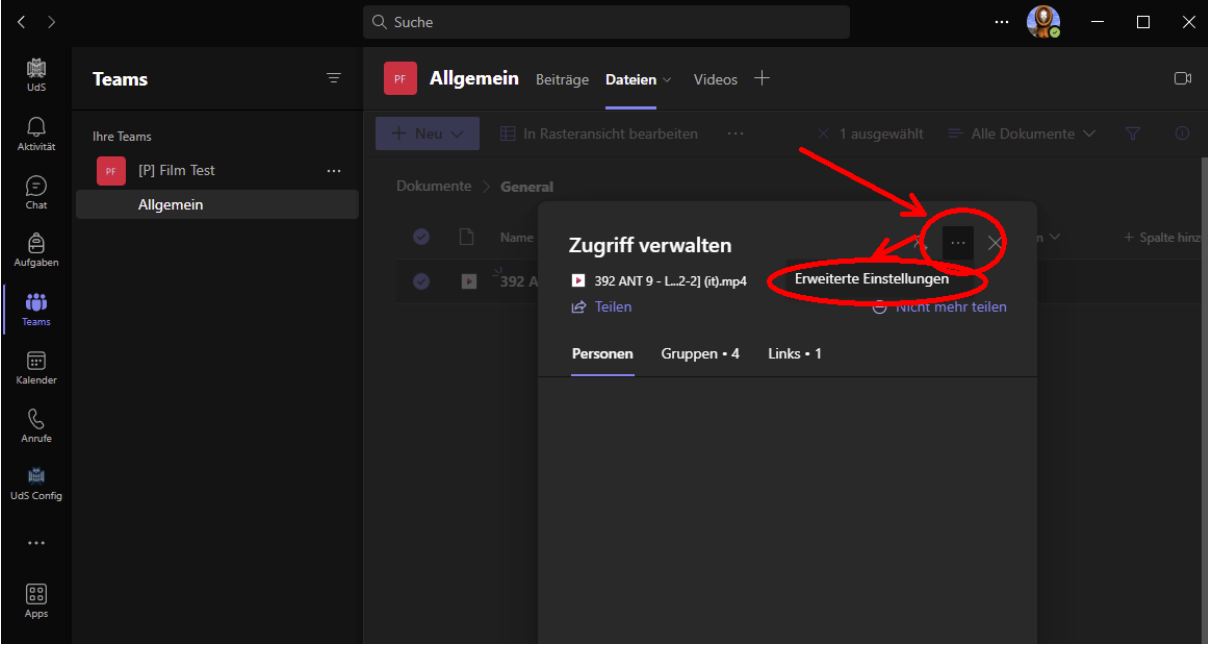

- Sie werden auf die SharePoint Seite "Berechtigungen" geleitet. Event. müssen Sie sich zuvor im Browser mit Ihre Uni Teams Kennung anmelden.

- Wählen Sie im neuen Fenster die Gruppen "Besucher von (Ihr Team)" und Mitglieder von (Ihr Team)" aus und klicken Sie auf den Button "Berechtigungen bearbeiten"

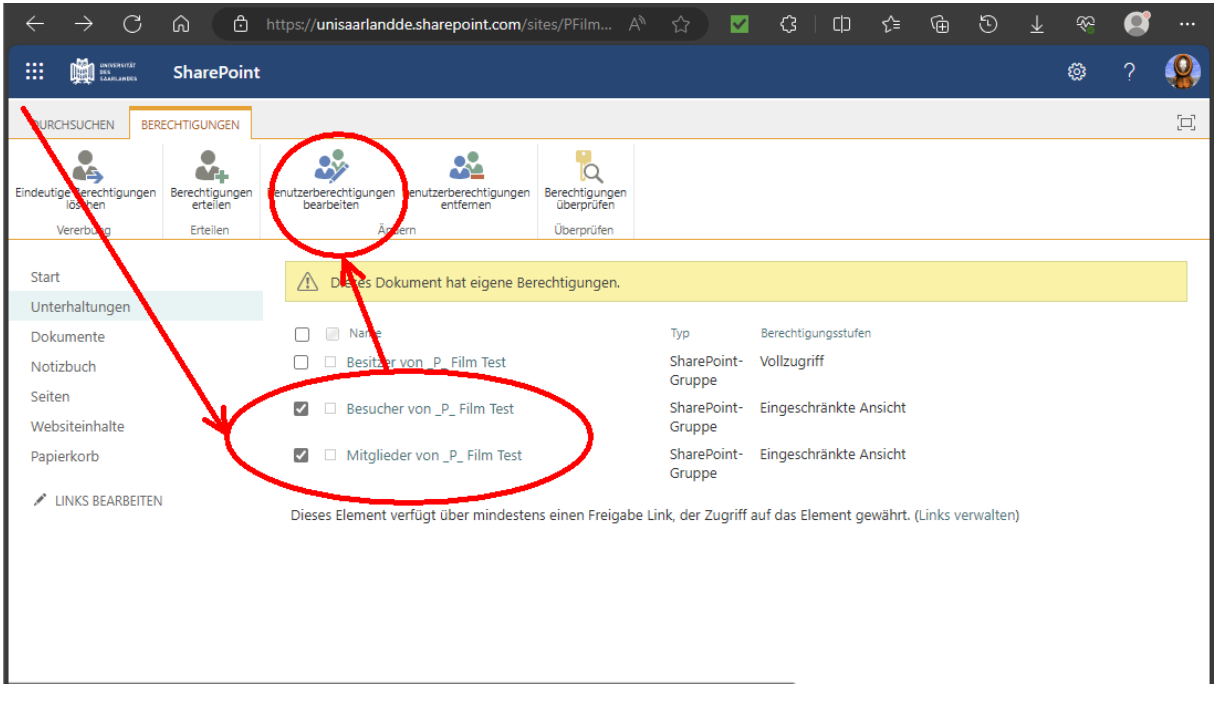

- Im nun öffnenden Fenster wählen Sie bitte NUR "Eingeschränkte Ansicht ...." aus und bestätigen mit den "OK" Button unten.

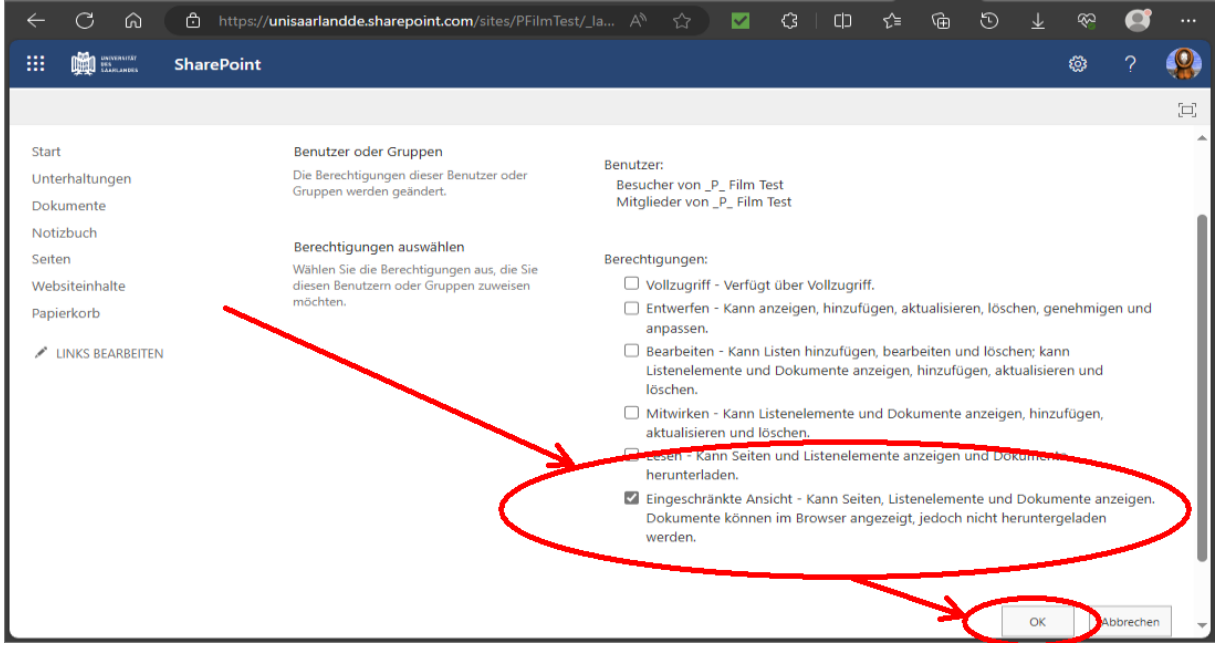

- Diesen Schritt wiederholen Sie mit allen, für das Team bereitgestellten mp4-Videos
- Danach können Sie sich im Browser über das Icon rechts oben wieder abmelden und das Browserfenster schließen.
- Die Videodateien sind ab jetzt für "Gäste" und "Mitglieder" nicht mehr downloadbar und können nur über den Kanal "Videos" angesehen werden.